## ZOOM インストール マニュアル

日本学校心理士会 2023 年度大会

東京都新宿区山吹町 358-5 アカデミーセンター

## 目次

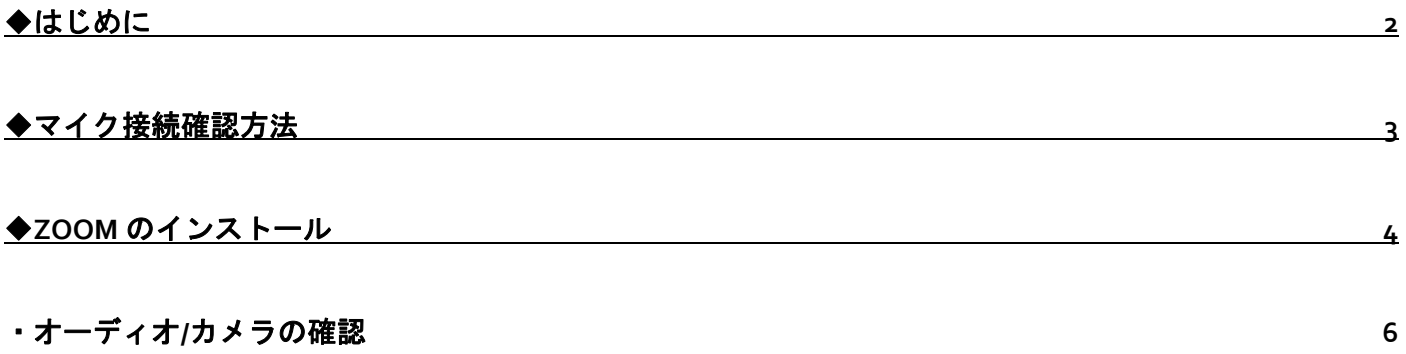

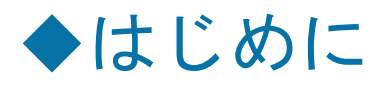

あらかじめパソコンとマイク、カメラを接続した状態にしてください。

(マイクは PC 内蔵マイクの使用も可能ですが、ノイズ (周囲の雑音) が入りやすくなってしま うため、ヘッドセットマイク等の外付けマイクの使用を推奨しています。)

- 始めにマイク接続確認を行い、その後インストールを行ってください。
- ご参加は極力静かな場所で雑音が入らないようお願いいたします。
- 同空間に他の参加者、発表者がいて複数のマイク、スピーカーがある場合、ハウリングを起 こす場合がございますので、その場合はヘッドセットマイク、またはマイクとイヤホン(ヘッ ドホン)の利用を推奨いたします。

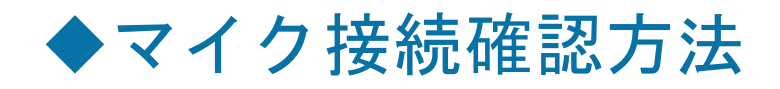

1.『デスクトップ』左下、ウィンドウズアイコンから【設定】>>【システム】をクリック

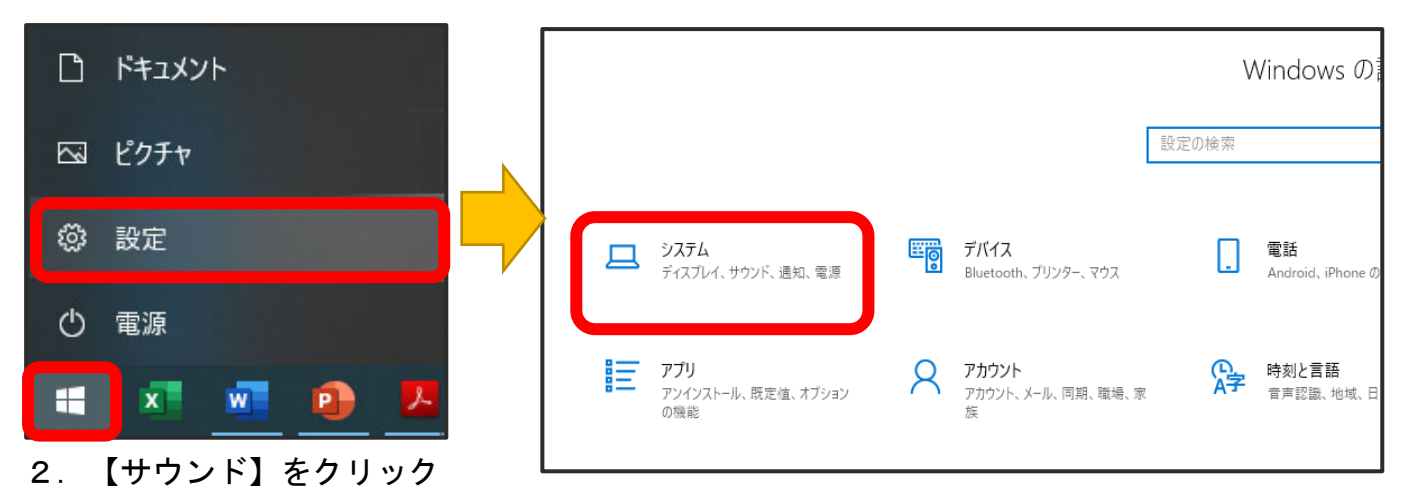

- 3.マスターの音量が小さい場合は音量の調整を行ってください。
- 4. 入力デバイス(マイク)が認識されていることを確認してください。

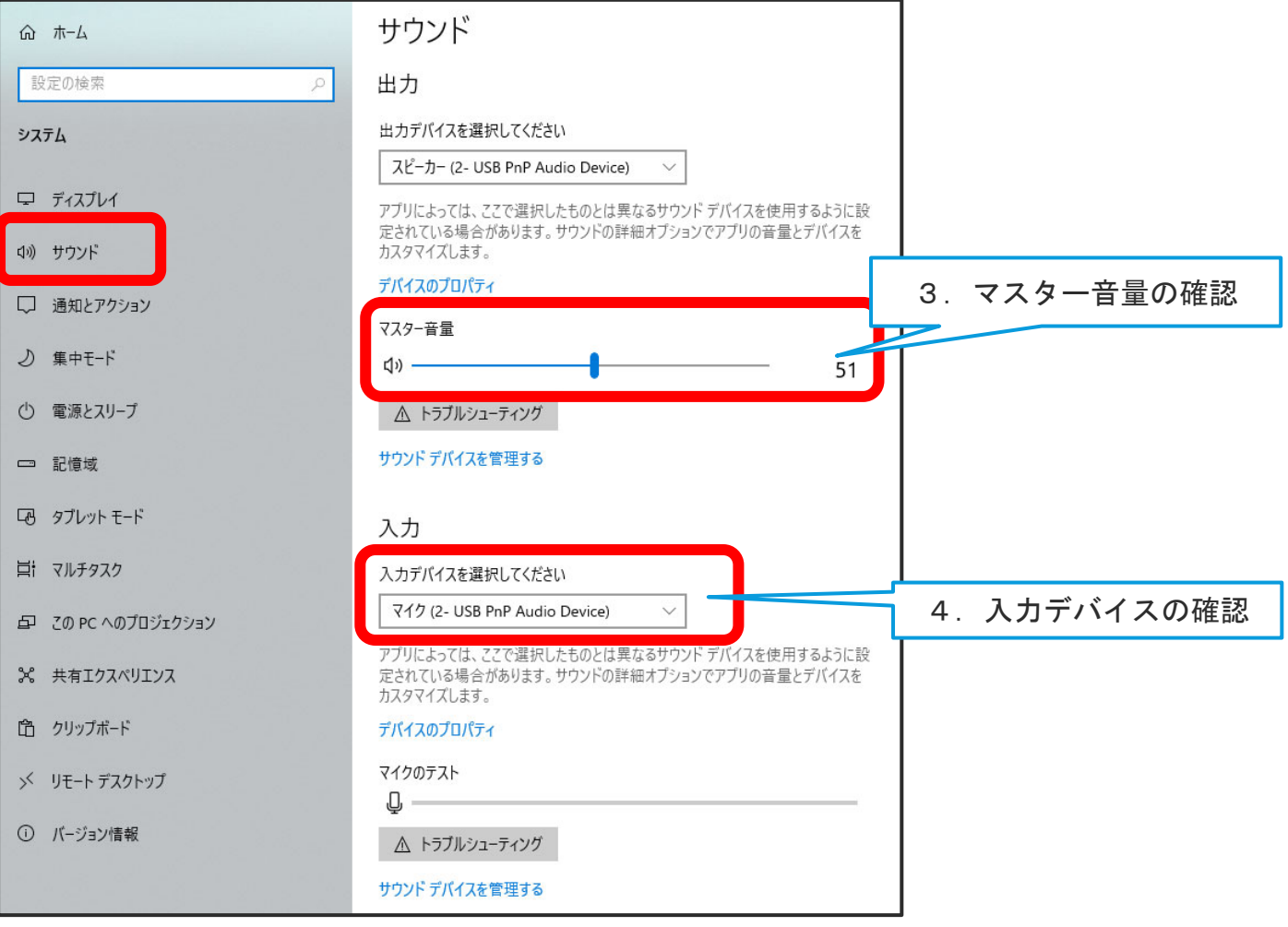

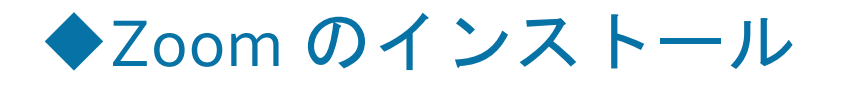

- 【Zoom】をインストールされていない場合は、以下の通り【Zoom】のインストールを行ってくだ さい。
- 1.下記 URL にアクセスしていただくか、「Zoom ダウンロードセンター」と検索していただき、 【ミーティング用 Zoom クライアント】をダウンロードしてください。(2021 年 8 月時点での 画面です)

□Zoom ダウンロード URL:https://zoom.us/download#client\_4meeting

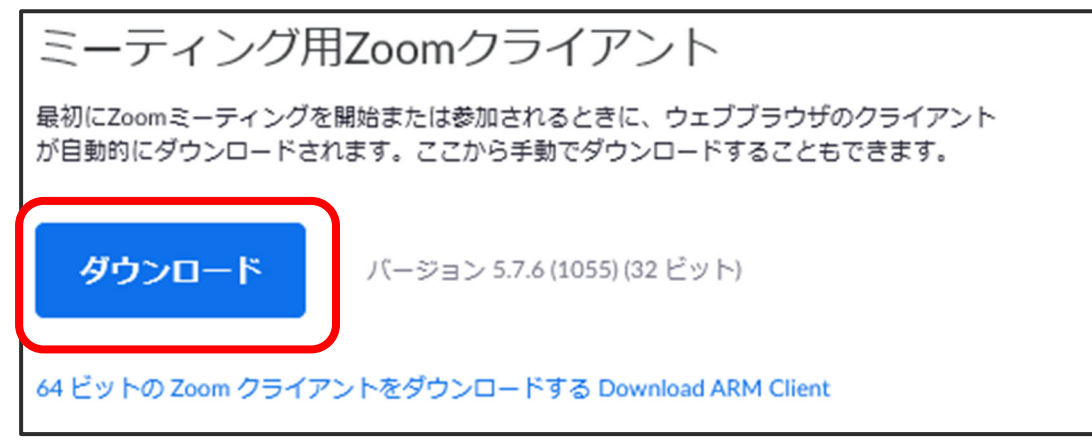

2.ダウンロードされたファイルを【ダブルクリック】すると、アプリのインストールが開始され ます。(通常は【ダウンロードフォルダ】に保存されます。)

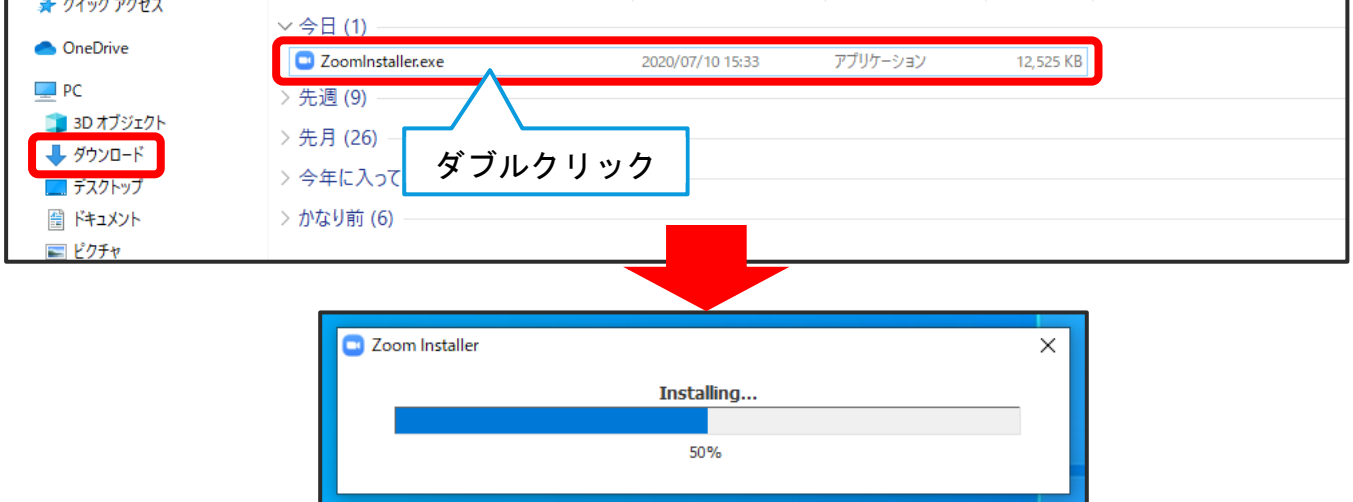

3.サインアップ画面が表示されたらインストール完了です。

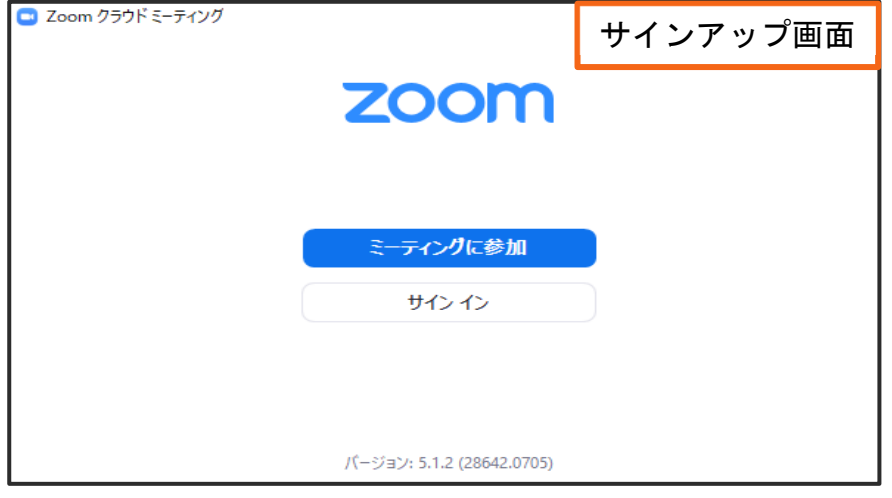

## ・オーディオ/カメラの確認

1. https://zoom.us/test にアクセスしてください。

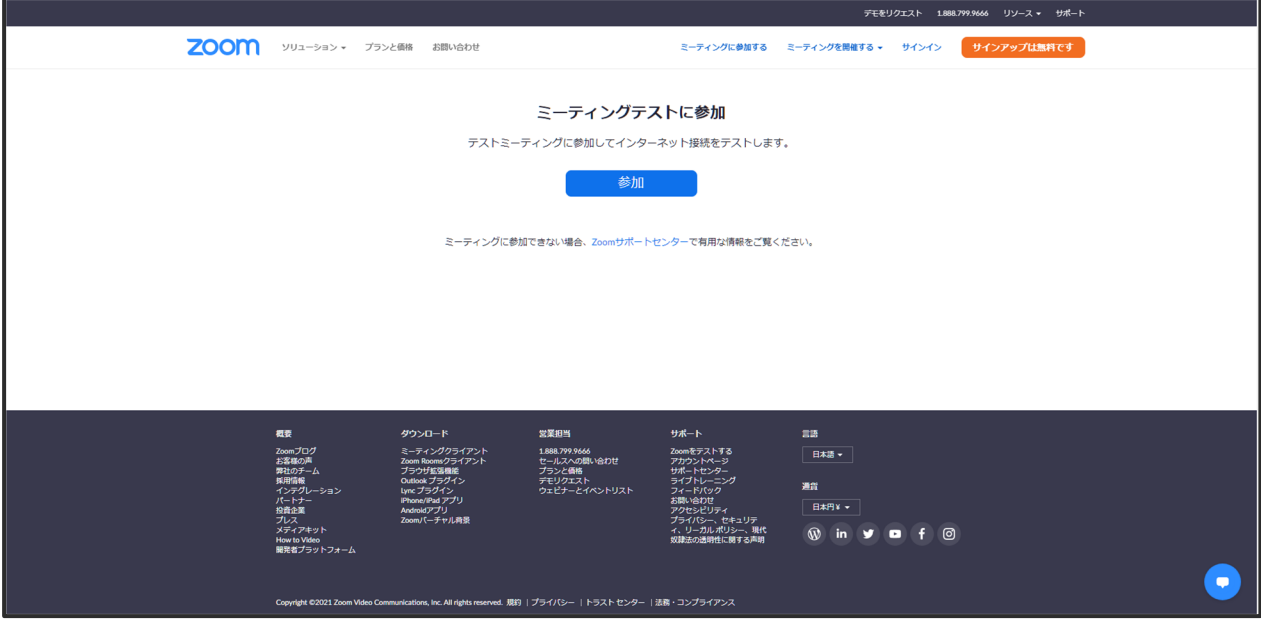

2. 画面中央の【参加】ボタンをクリックしてください。

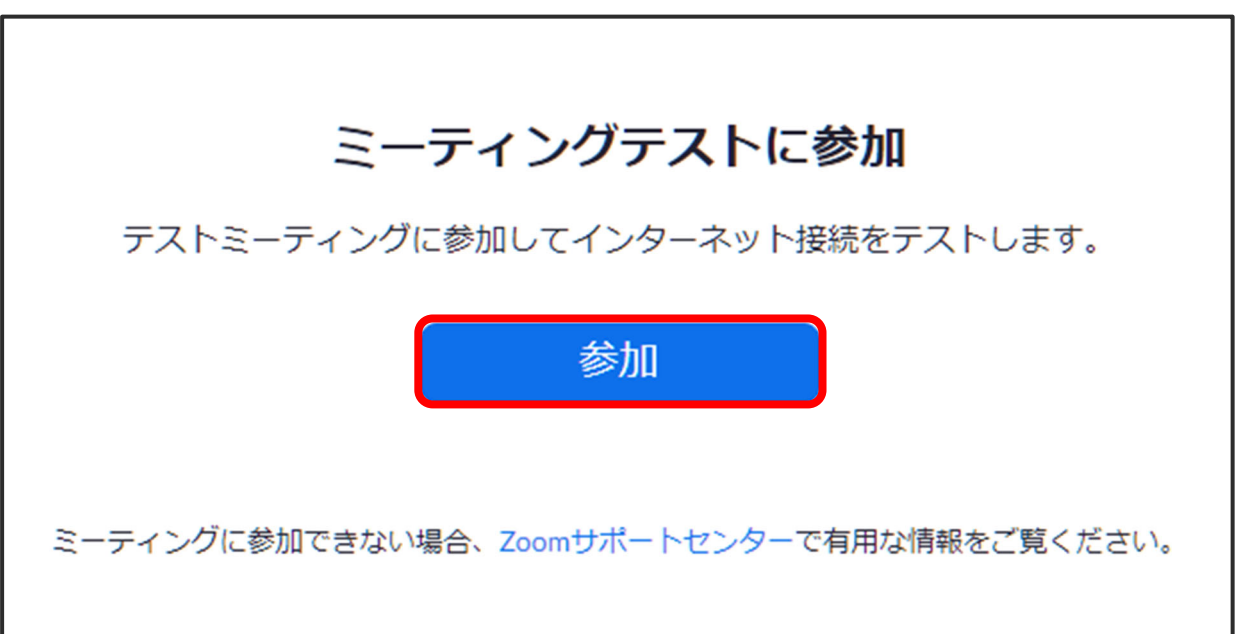

3.下記の確認ポップアップが表示されたら【Zoom Meeting を開く】を選択し、Zoom を起動させ てください。

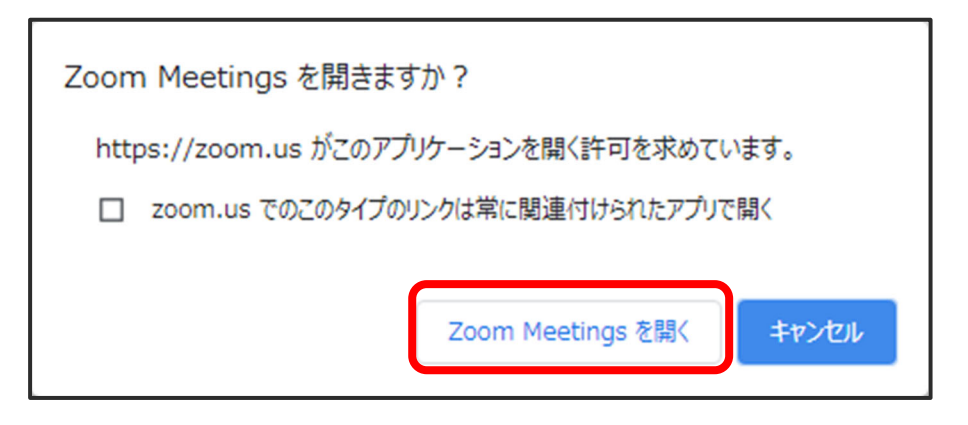

4. Zoom 起動時に下記の確認ポップアップが表示されたら【コンピューターでオーディオに参 加】を選択してください。

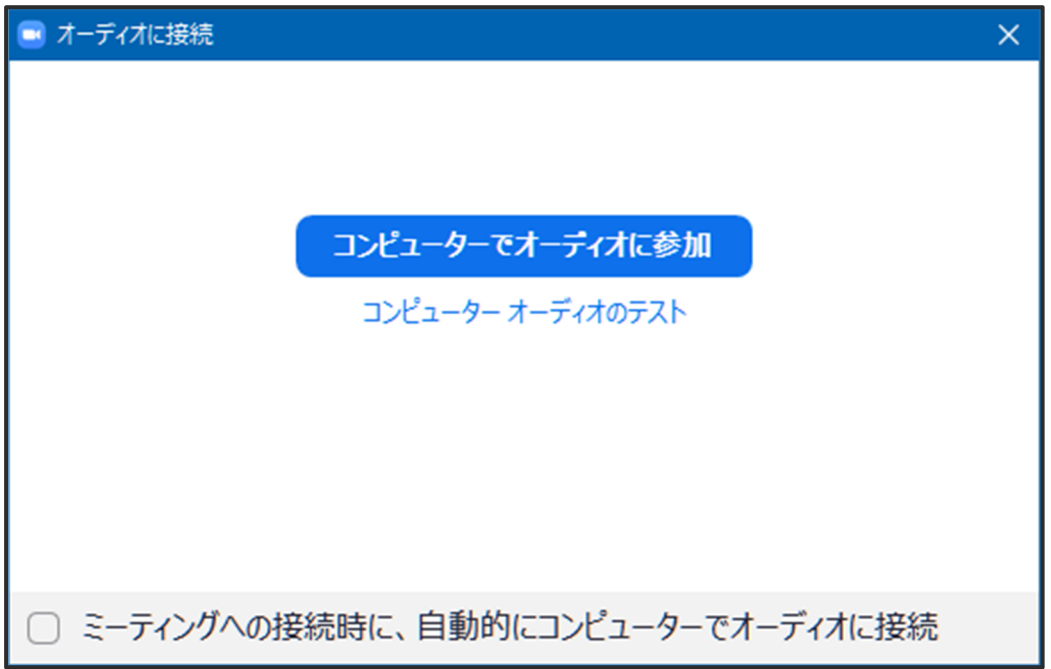

5.Zoom 起動後、カメラ、スピーカー、マイクの確認が行われますので指示に従ってお進めくだ さい。

カメラが起動します。

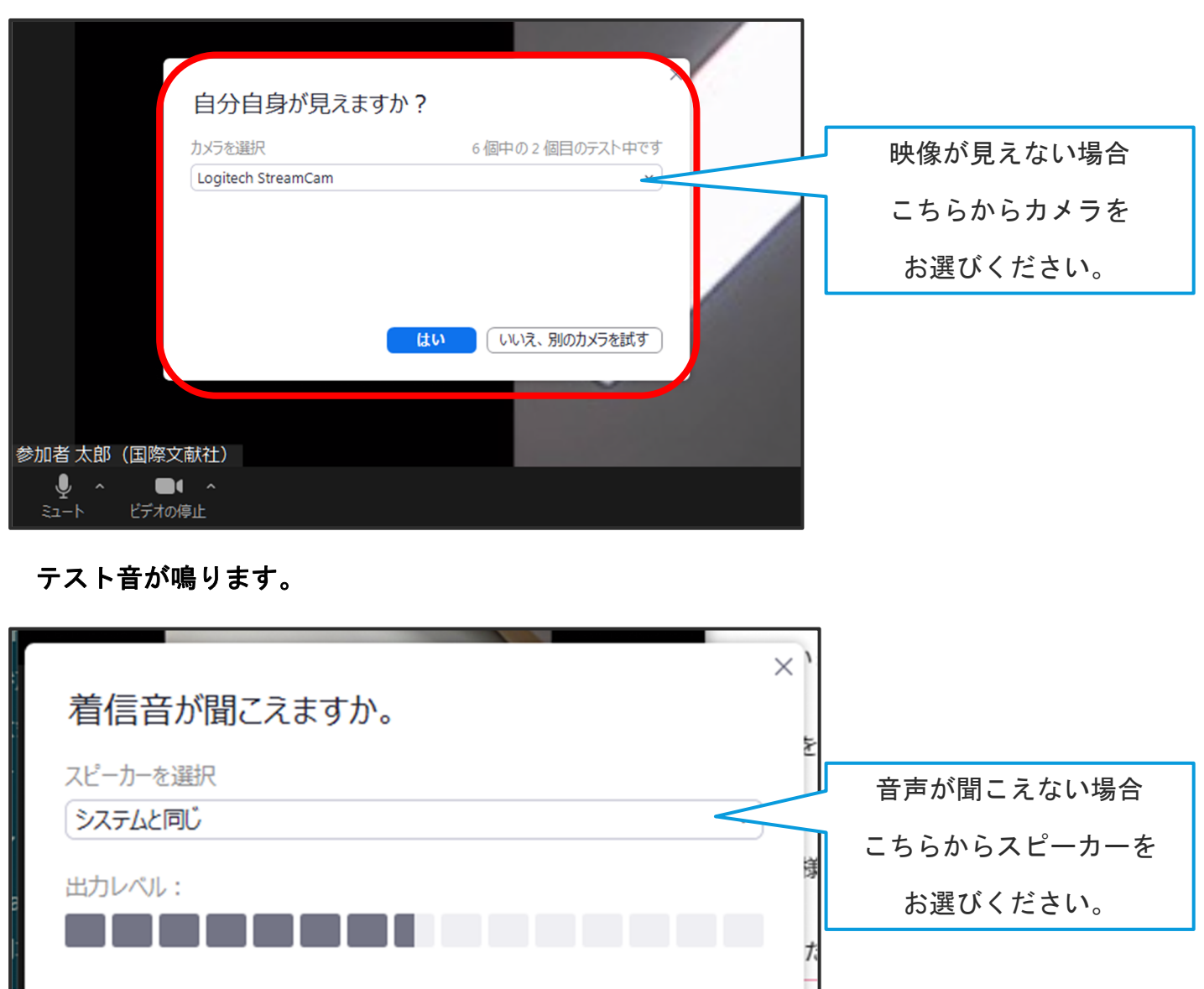

いいえ、別のスピーカーを試す

器

はい

発声したのち自分の声が戻ってきます。

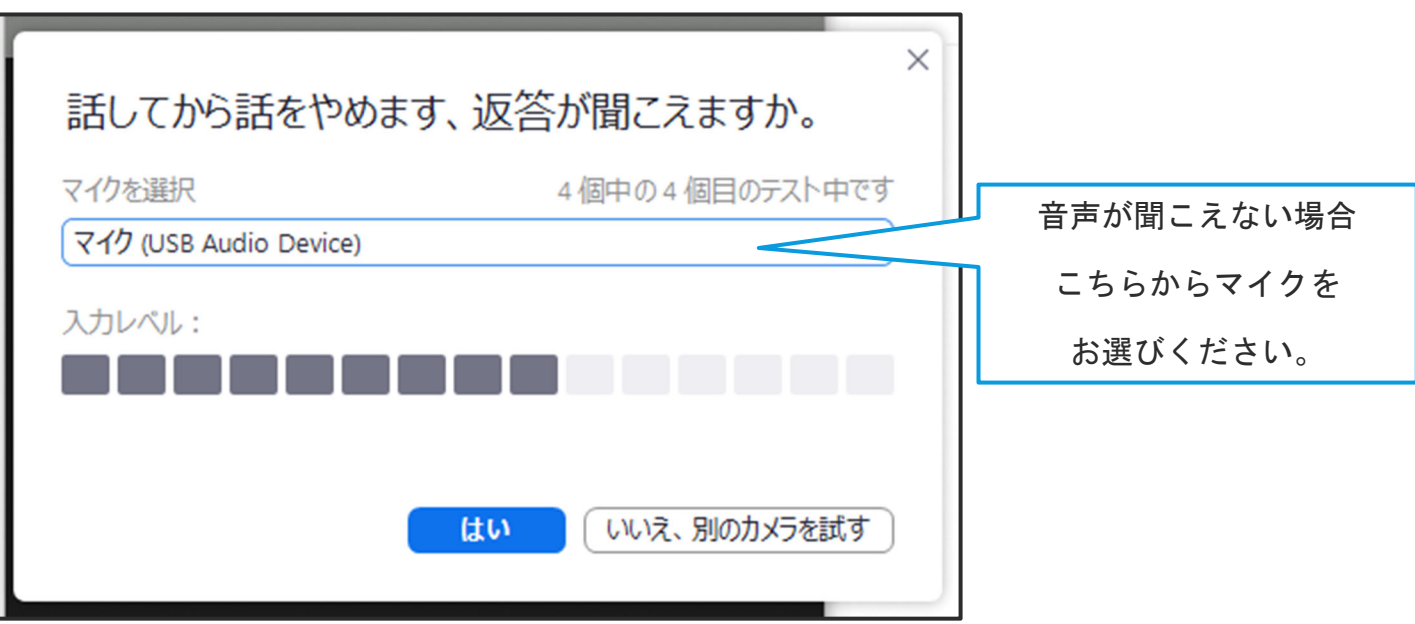

## 6.下記の表示が出ればテストは終了です。

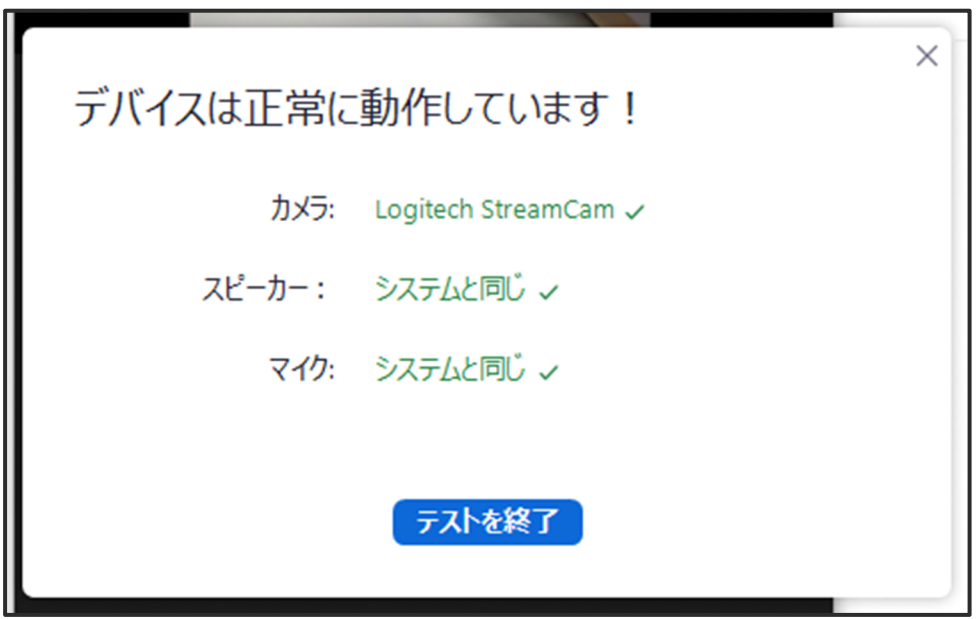